## **Offer Projections: Steps and Process Overview**

**Step 1 –** Login to the In-house tracking platform.

**Path** - **<https://partners.icubeswire.co/auth/login>**

**Username –** <Your Email>

## **Password –** <Your password>

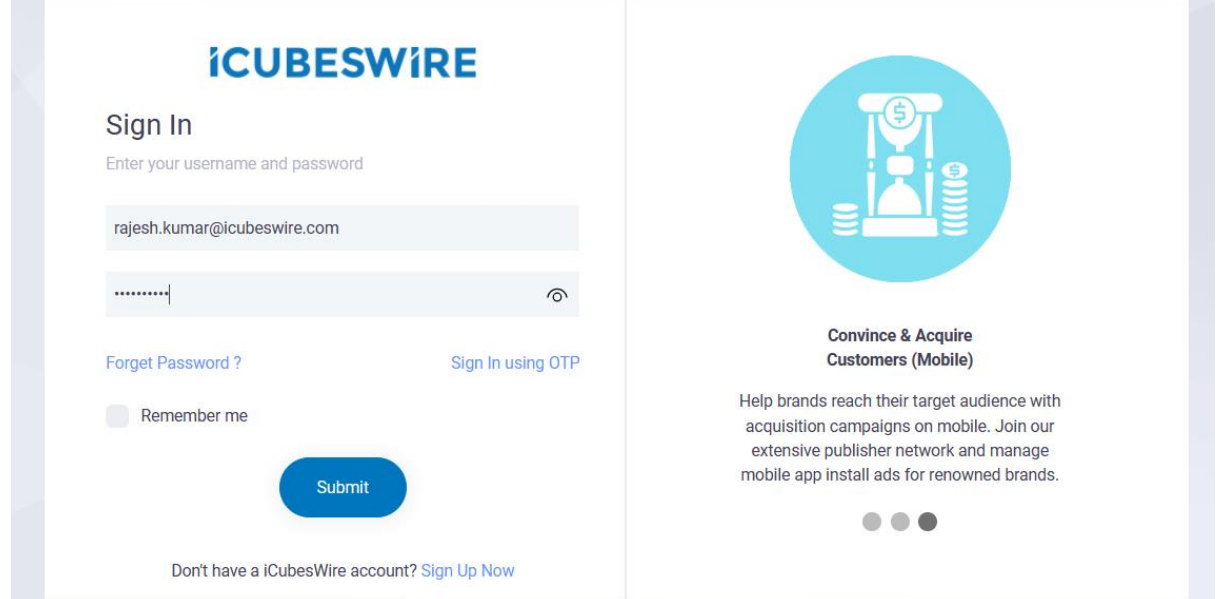

**Step 2** – Click on the "Projection" tab in the Manu bar after logging in. You will be redirected

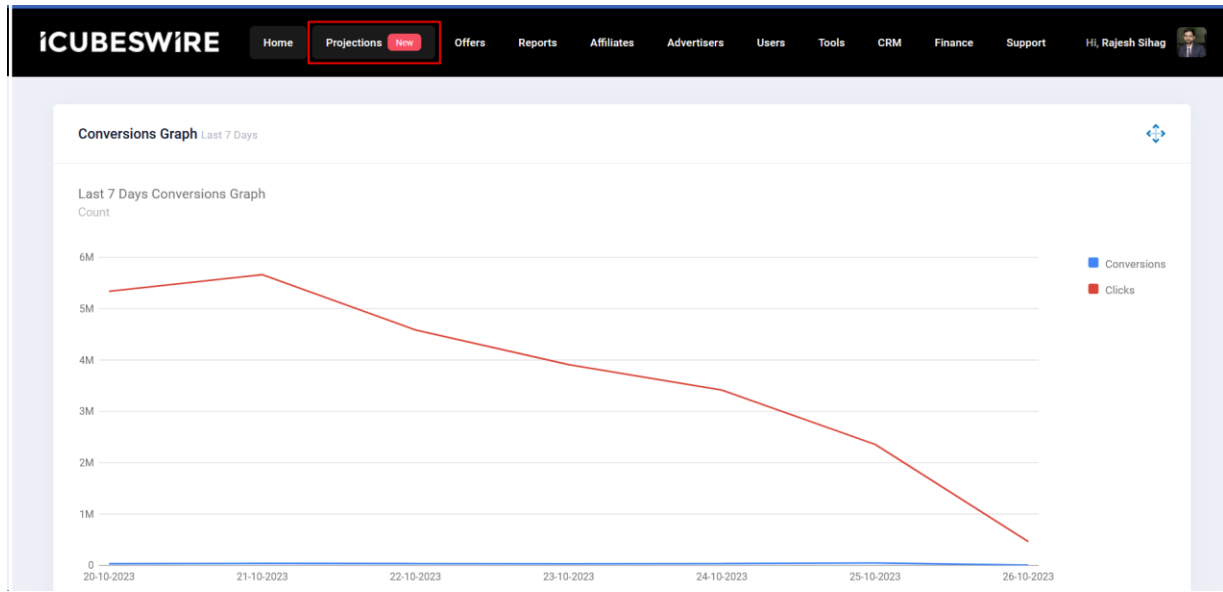

to the Offer Projections screen.

**Step 3 –** Click on **Add Projection** to add the projection for an offer.

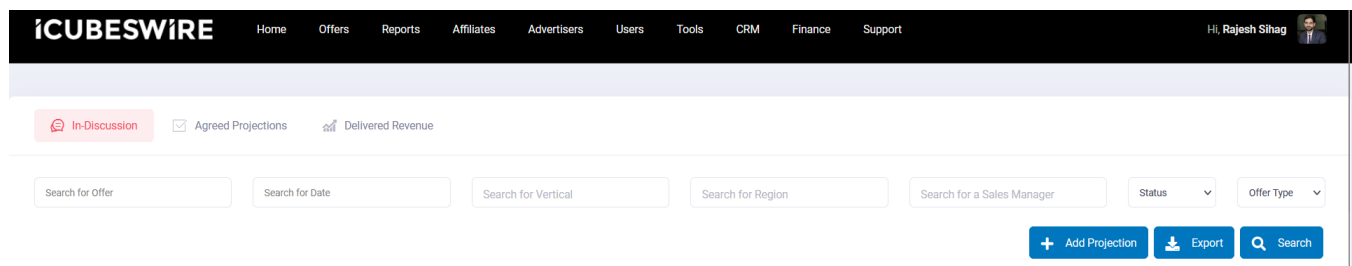

**Step 4** – Fill in the required fields in the form and submit.

If you click on save button the form data shall be submitted. If you click on save and new, the form data shall be submitted and the form resets for new projection.

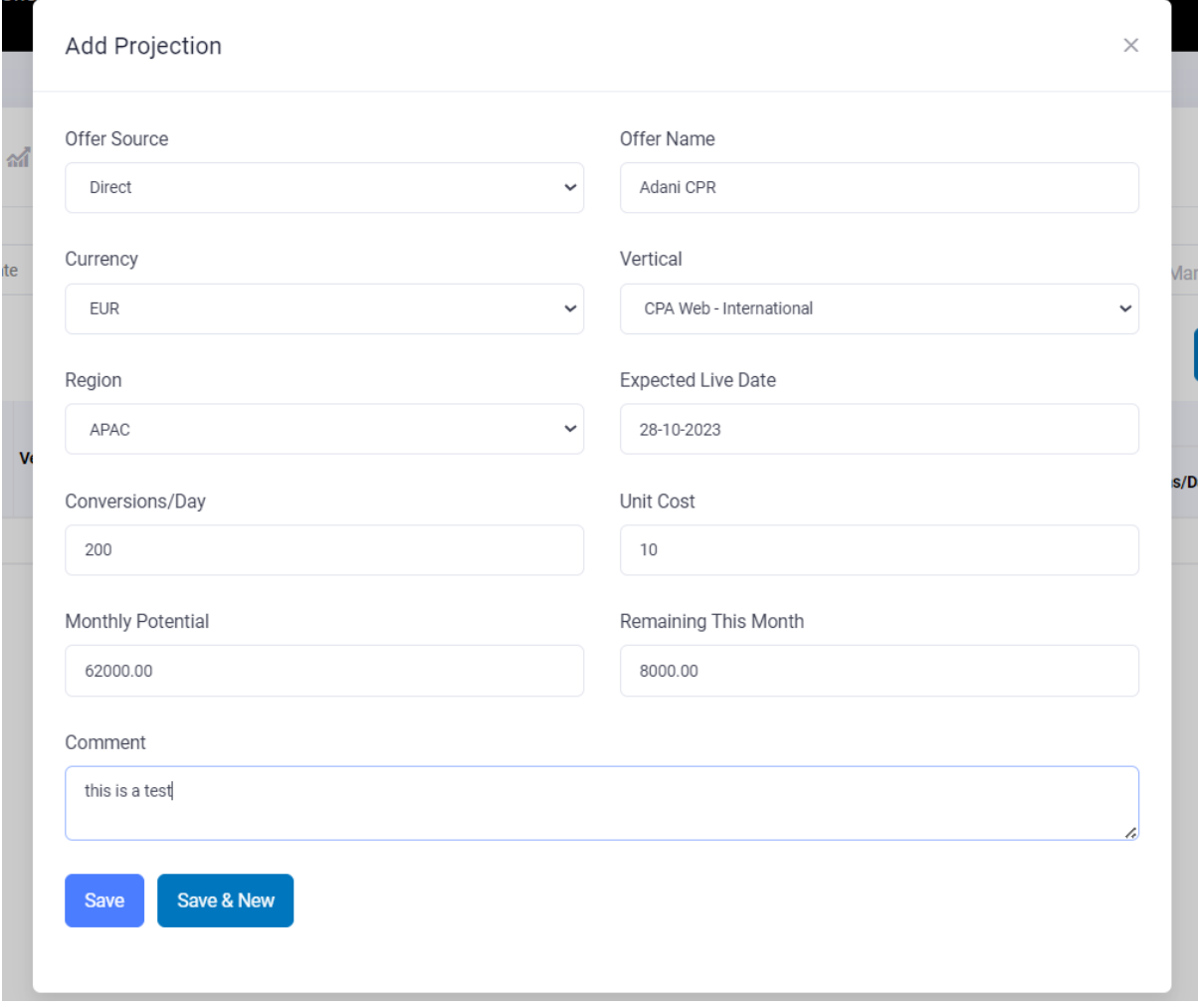

## **In-Discussion tab, Agreed Projections tab, and Delivered Revenue tab logic:**

**In-Discussion –** The projections that are in discussion phase. The delivery team and sales team are not agreed on the projected revenue.

**Agreed Projections –** The projections that are agreed upon by the delivery and sales team will fall in agreed projections tab. Delivery team has to add offer id from our inhouse tracking platform. We fetch the offer status from in-house panel and show in the agreed projections.

**Delivered Revenue –** The projections that are in agreed projections will be moved in delivered revenue tab after the status of the offer marked as **active**.

**Step 5** – Once the form is submitted, you shall be able to find the added projection in the "**In-Discussion**" tab. With the headers as Offer Name and User created By, Source, Vertical & Region, Estimated Potential, Sales Revenue Projection.

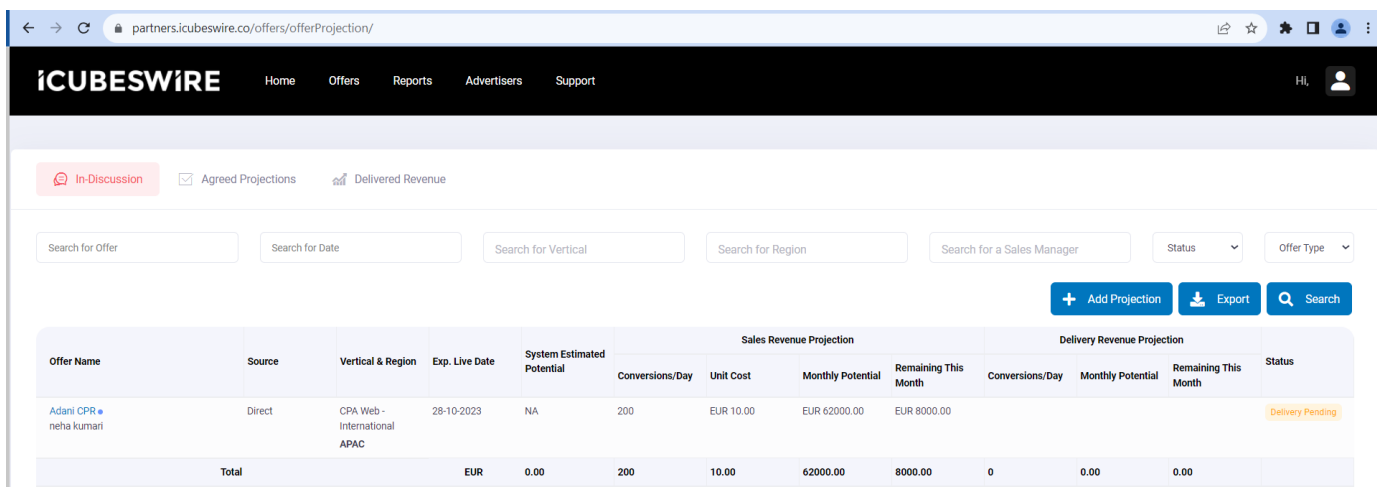

**Step 6** – Once the projection is submitted, an email notification will be sent to the **Assigned POC** in delivery team. The response time to a projection is **4 hours** for Delivery and Sales.

Delivery team has two options:

a. Either they can click on "**Same as Sales**" and the sales projection will be replicated in the Delivery Projection.

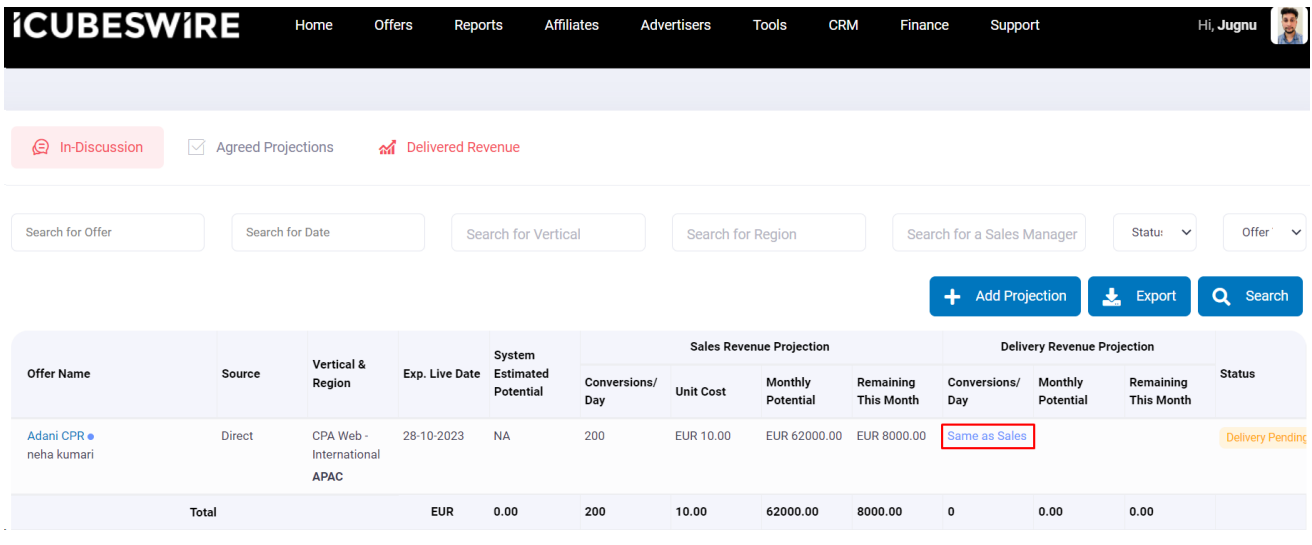

**b.** Delivery team can double click on the line item, and add their conversions. Once saved, a notification shall be sent to Sales person. Comment is mandatory.

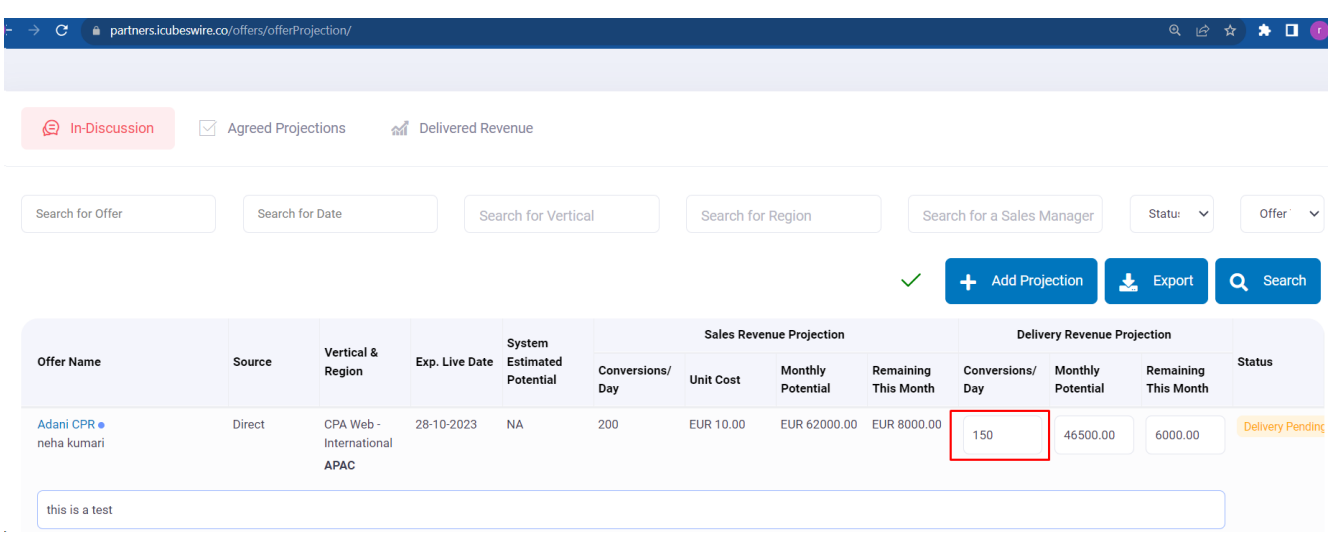

**Step 7** – Sales Individual can either **accept** the delivery projection or Esclate to their Manager. Once esclated the status will be marked as "**In-Esclation**".

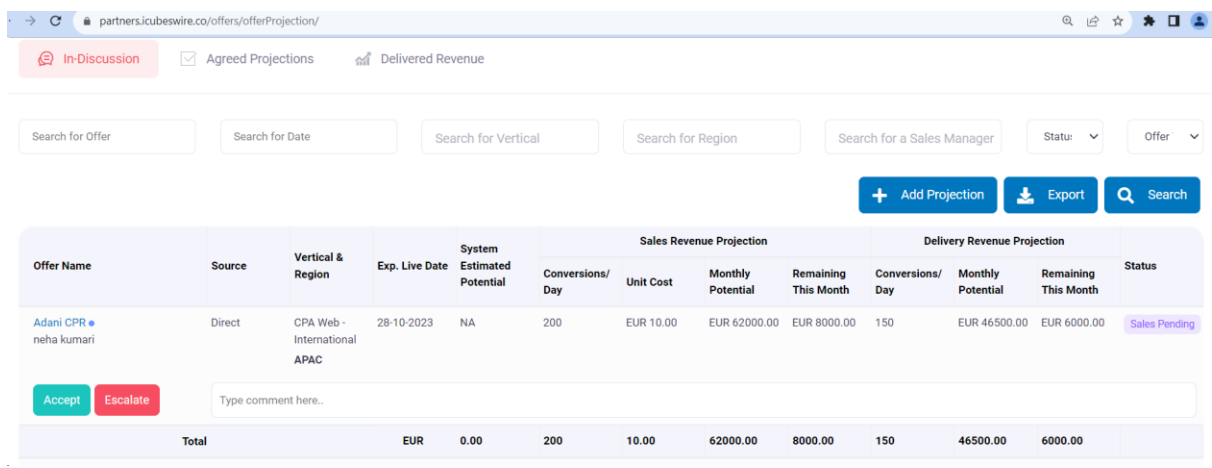

**Step 8** – Once the Projection is accepted/updated by sales, It will marked as "**Submitted**" and Delivery has to enter the Offer id. When offer id is entered the projection will be moved to "**Agreed Projections**".

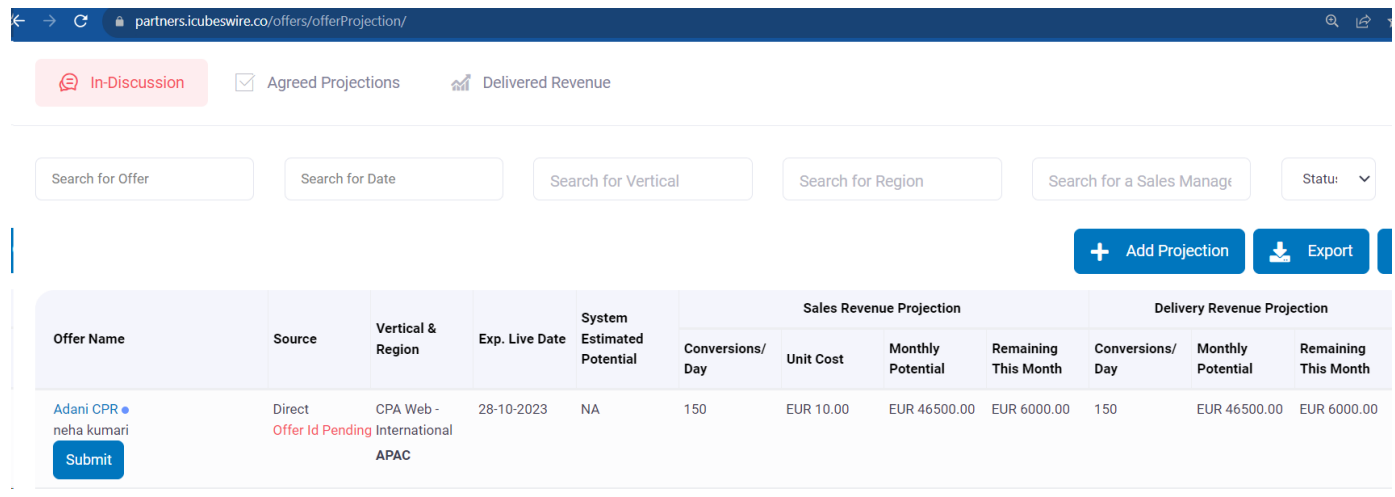

**Step 9** – You can search the offer by Name or Offer id. Once submitted the Projection will be moved to **Agreed Projections**.

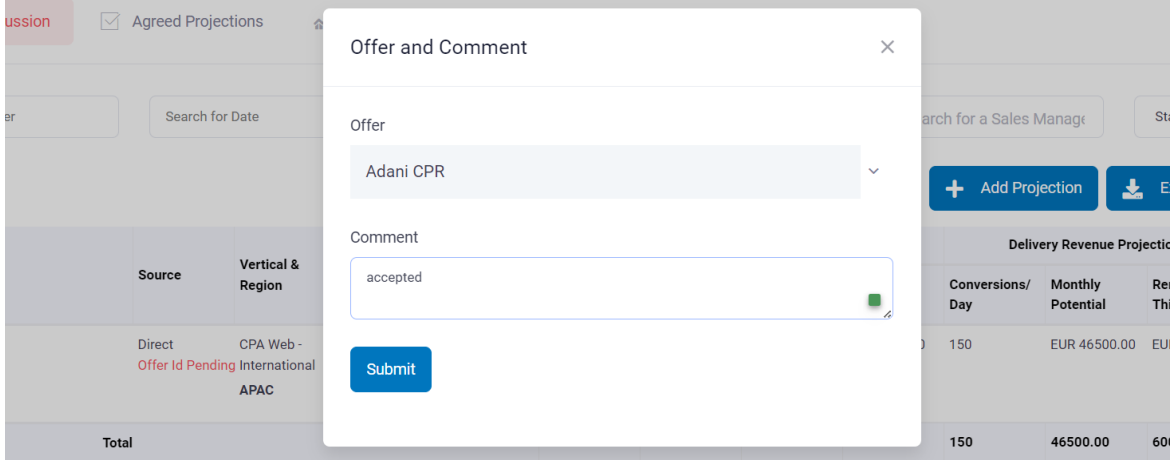

**Step 10** – In **agreed projections**, the offer status will be fetched from the In-house tracking platform.

Once the Offer status becomes "**Active**" the projection will be moved to "**Delivered Revenue**" tab.

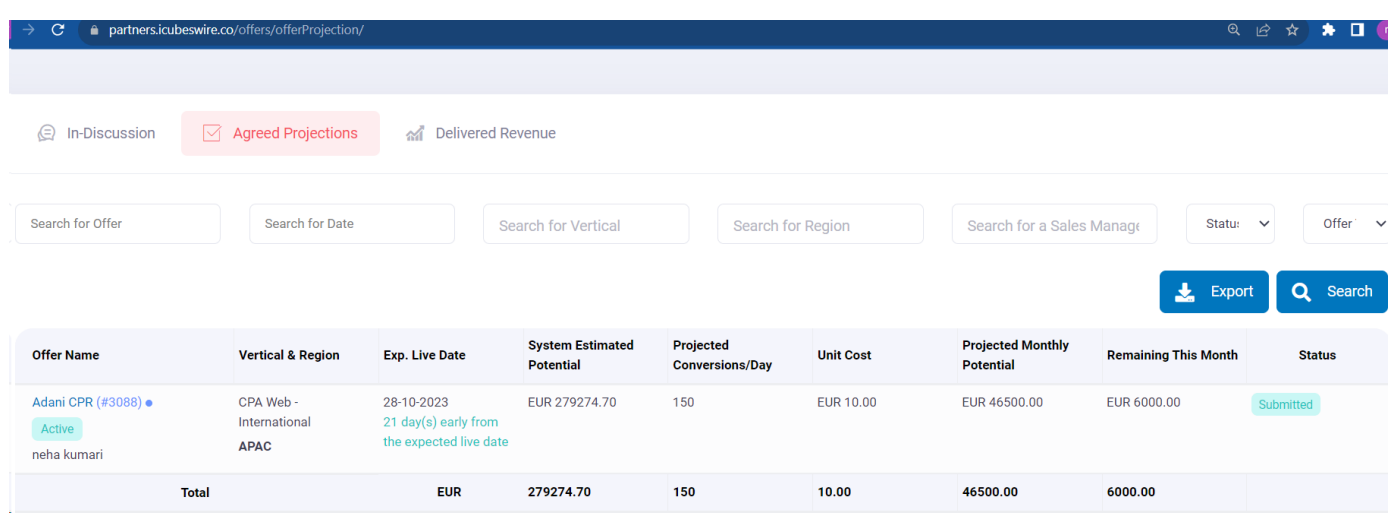

**Step 11** – In Delivered Revenue, the revenue will be tracked from the data of conversions.

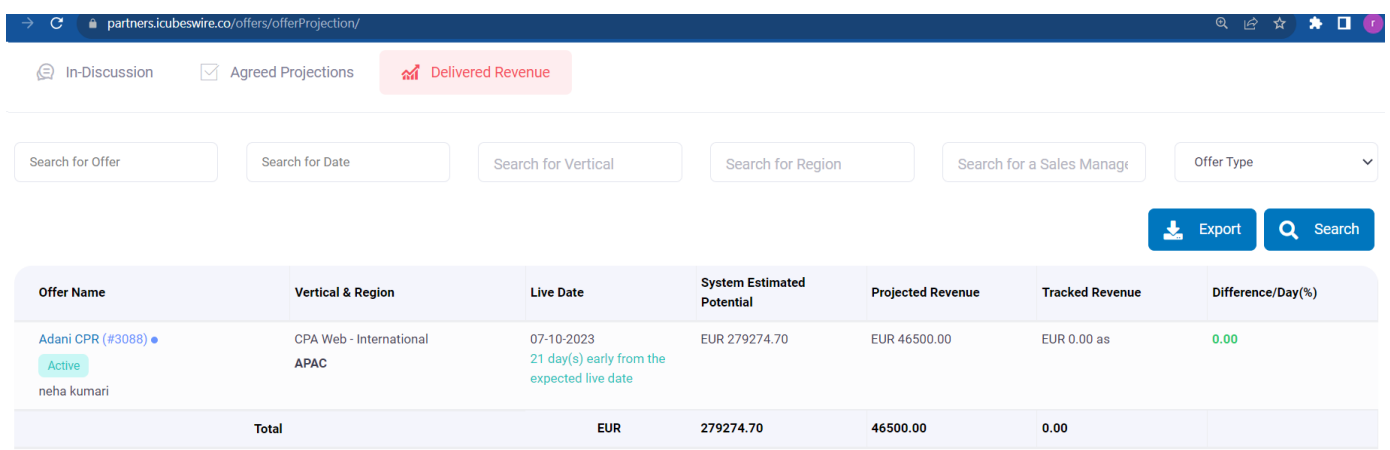

- In delivered revenue, the revenue is updated from the conversions of the in-house tracking platform.
- For online campaigns, we are fetching the revenue from the tracked conversions (Tracked from Pixels/Postbacks).
- For offline campaigns, we will fetch the revenue from the uploaded conversions. Every day the conversions should be uploaded by 10 AM for revenue to be calculated for the same day. If the conversions are uploaded after 10 AM the revenue will be added with the next day's revenue.